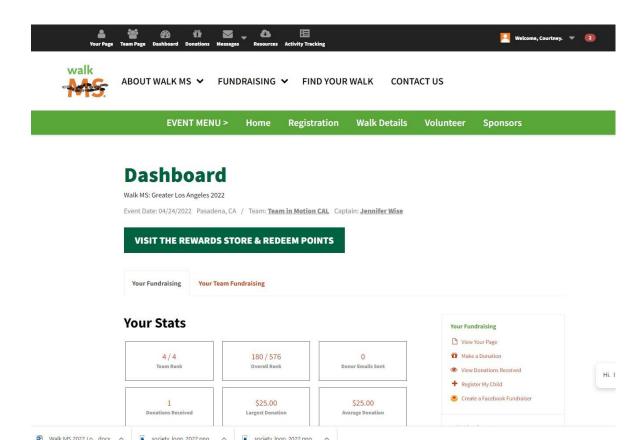

- Log into your Walk
   MS account on
   www.WalkMS.org
- 2. Go to your Dashboard

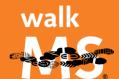

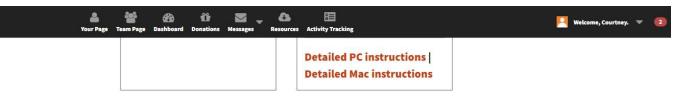

- 3. Scroll down to the bottom of the Dashboard until you see the "Fundraise on Facebook" icon/section.
- Click on the green "Create
   A Facebook Fundraiser"
   button.

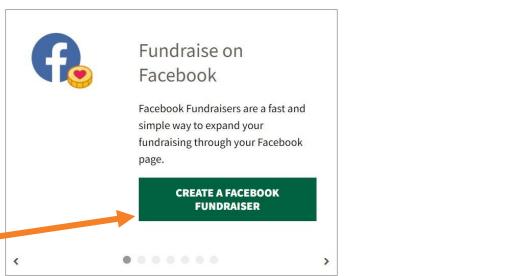

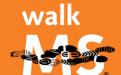

5. A new box will pop up – click on "CREATE A FACEBOOK FUNDRAISER."

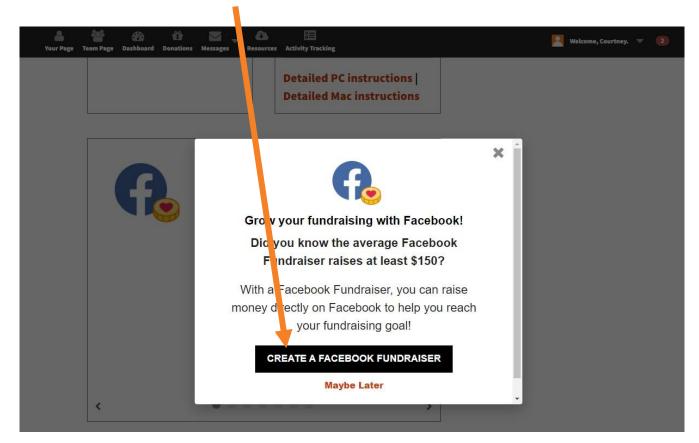

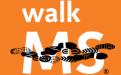

6. The Facebook Sign In Center will launch – enter your email or phone and password then click "LOG IN"

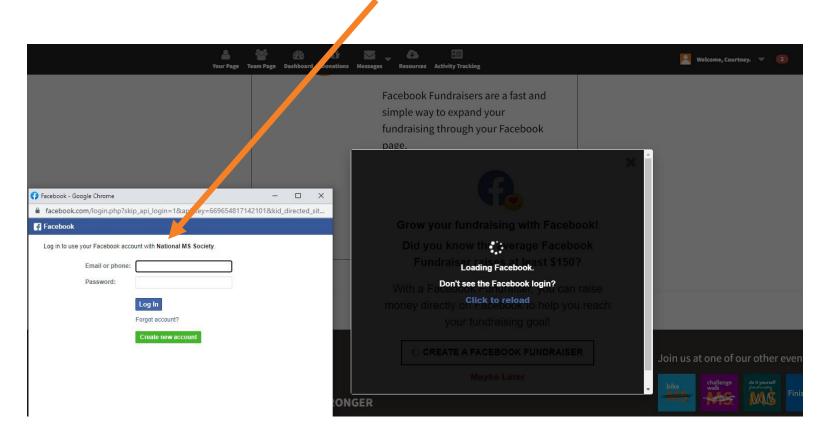

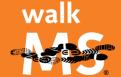

## 7. The Facebook Permissions box will open – click CONTINUE.

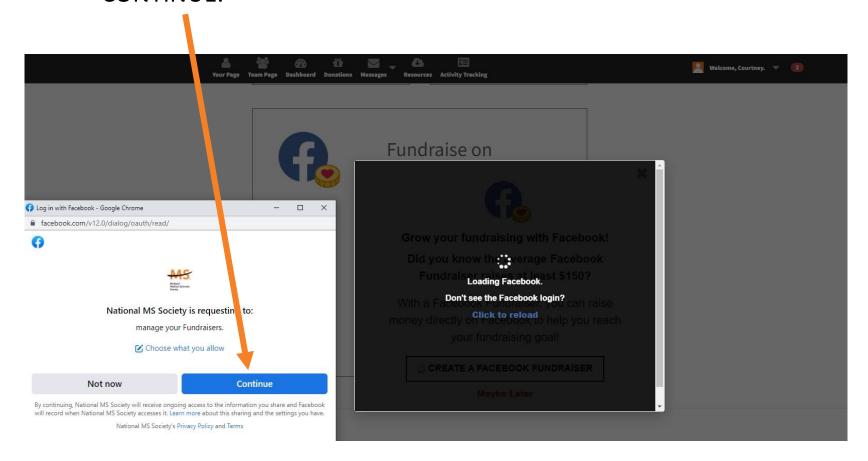

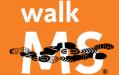

7. Now your Facebook Fundraiser has been linked/create. Click on "VIEW FACEBOOK FUNDRAISER" to check the status and share.

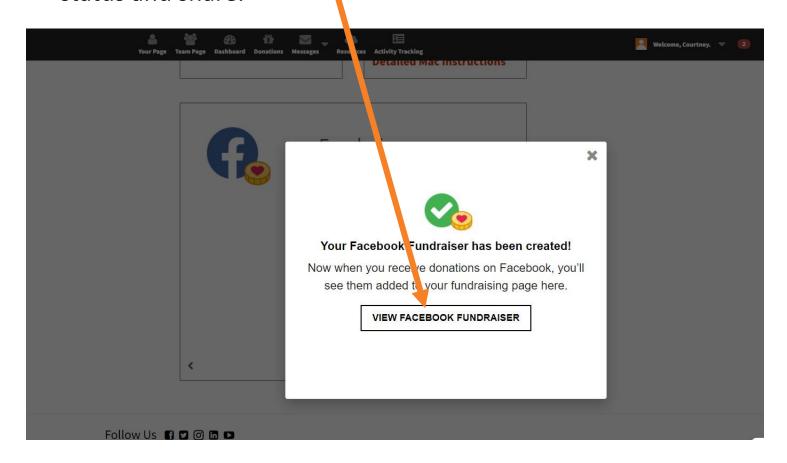

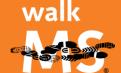

8. Review your fundraiser – you can edit your text, add updates and share to your page or with friends.

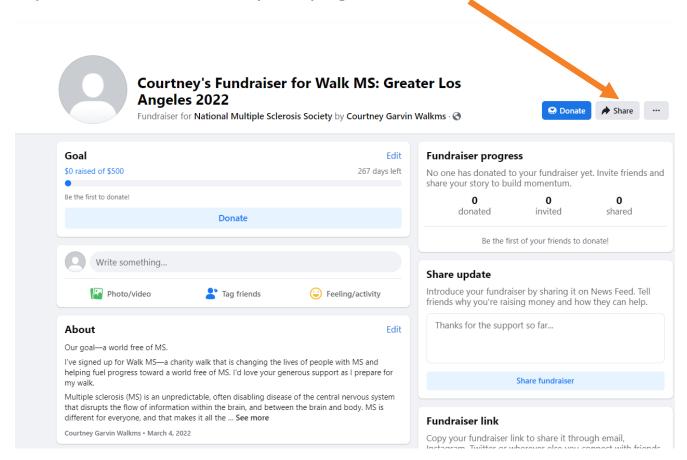

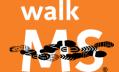